# Information for scanning session

- More information to follow in an email.
- Dates: ETH/UZH 09.10.2018, 08:00?; MED 16.10.2018, 08:15
- Meeting point: Entrance of «MR Zentrum Süd».
- Volunteers: 2-3 Students per morning can volunteer to go into the scanner. We will pseudonomize the filenames and skull strip anatomies.
- Treat all data as confidential: Use for the course, **but do not distribute!**

# Basic SPM functions

- Functions to preprocess fMRI data.
- E.g. Smoothing
- E.g. Coregister.

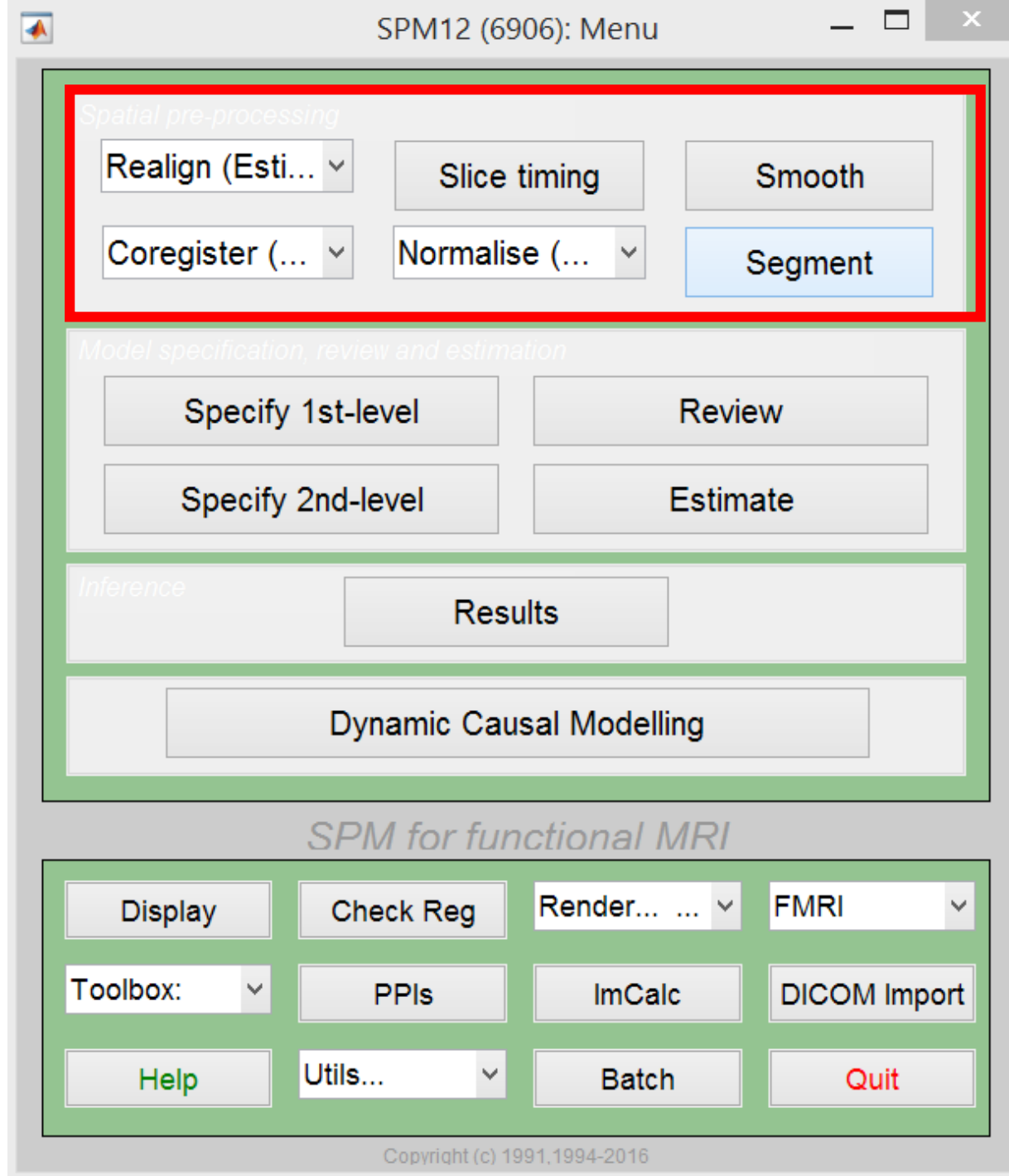

• Modeling data, performing statistics on the fMRI data.

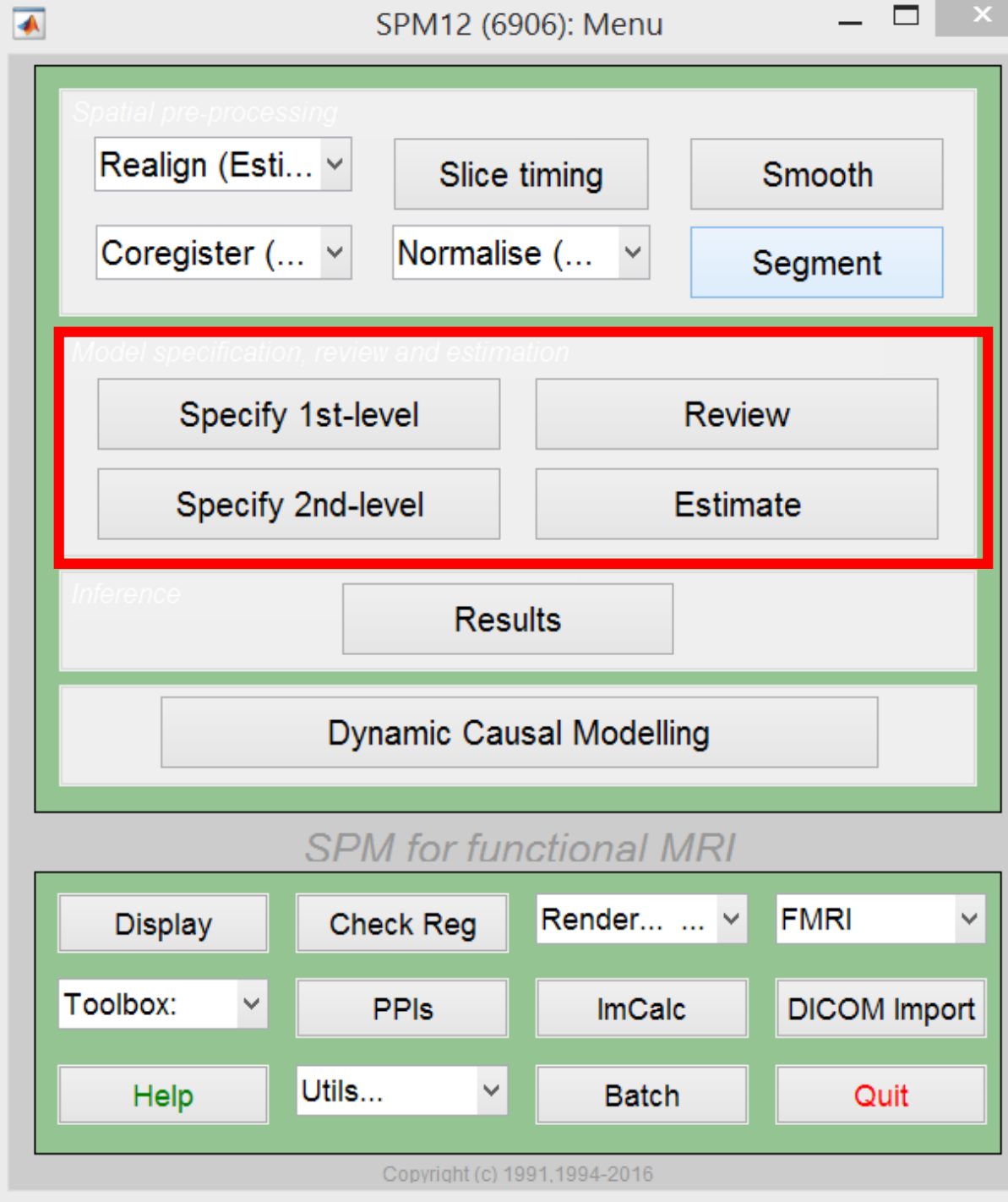

- Other useful tools.
- E.g. Display
- E.g. Check Reg
- E.g. ImCalc

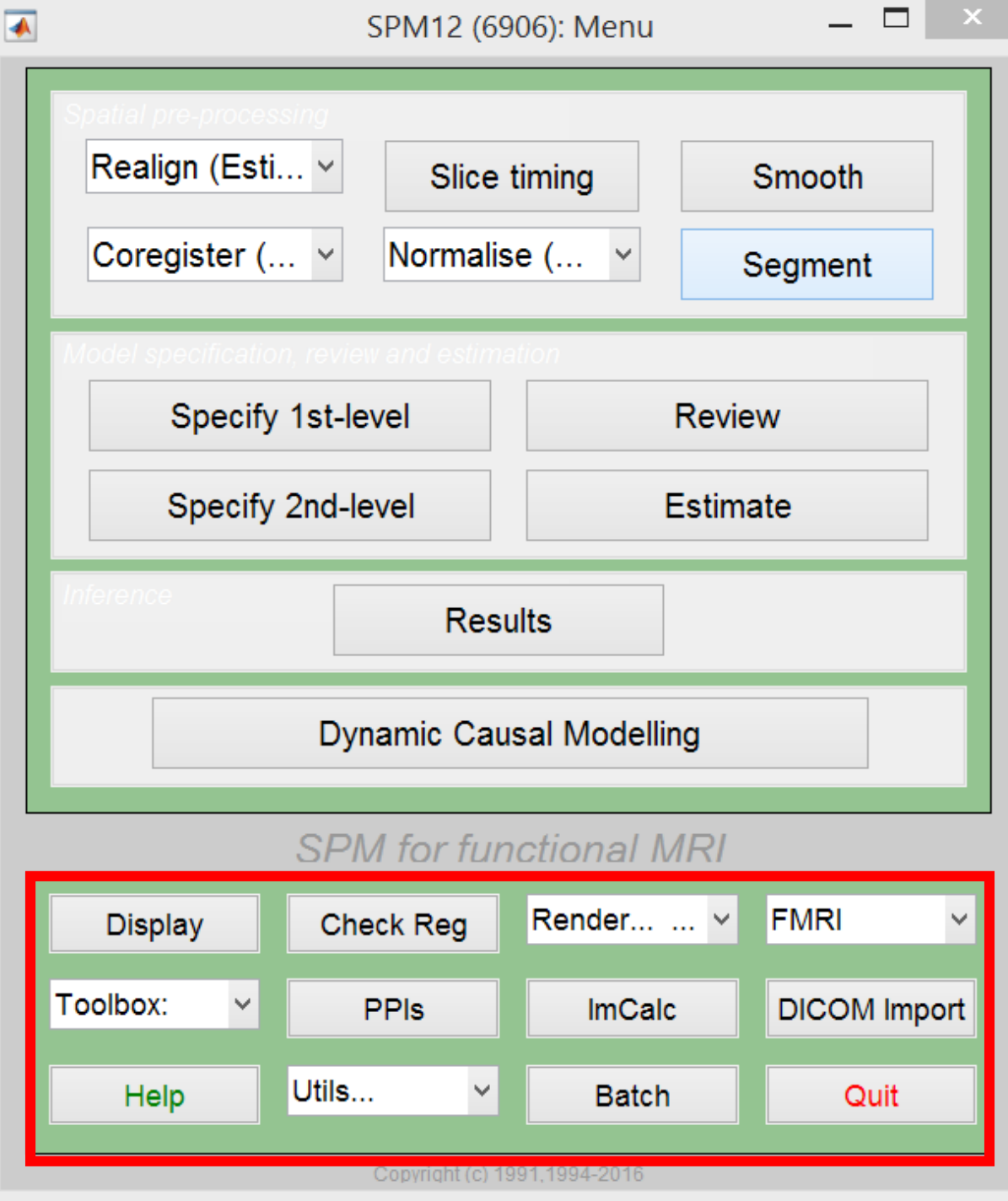

• SPM Batch Editor

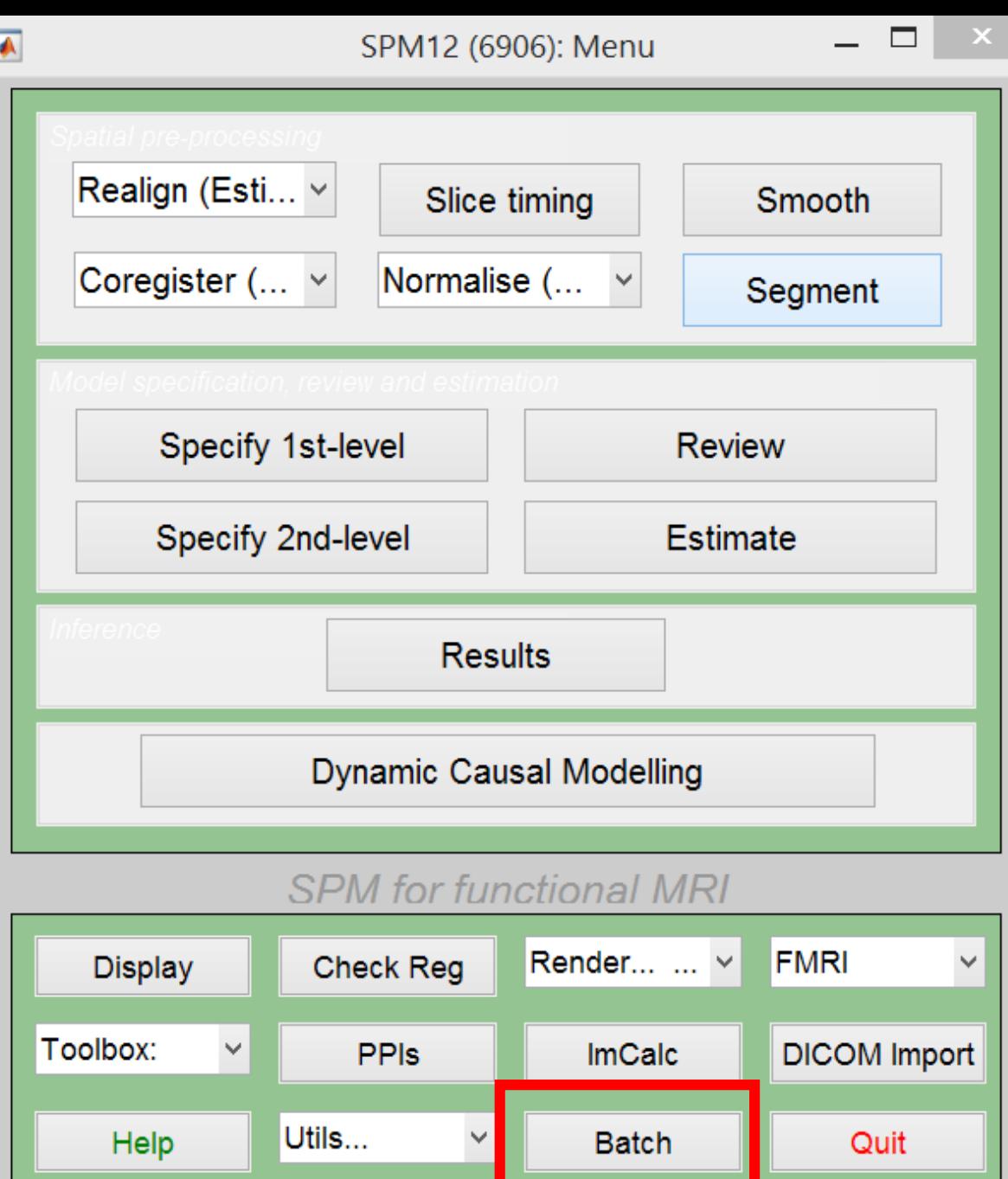

Copyright (c) 1991, 1994-2016

## Prepare your folder

- Copy the files rafmri.nii, skstruct.nii to a folder called rawdata.
- You now have a copy of the originals that you can go back to in case something goes wrong in the analysis.

### Task 1

- View the skstruct.nii using the function display.
- Zoom in, change the interpolation type, play around with the rotation and translation options.

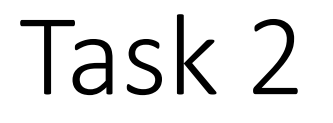

- Calculate the mean of the 10 rafmri… images.
- Use the function ImCalc directly, or open the Batch editor and find the function
- Select the 10 rafmri… functional images.
- Compute the mean.
- Save your batch and check what was saved.

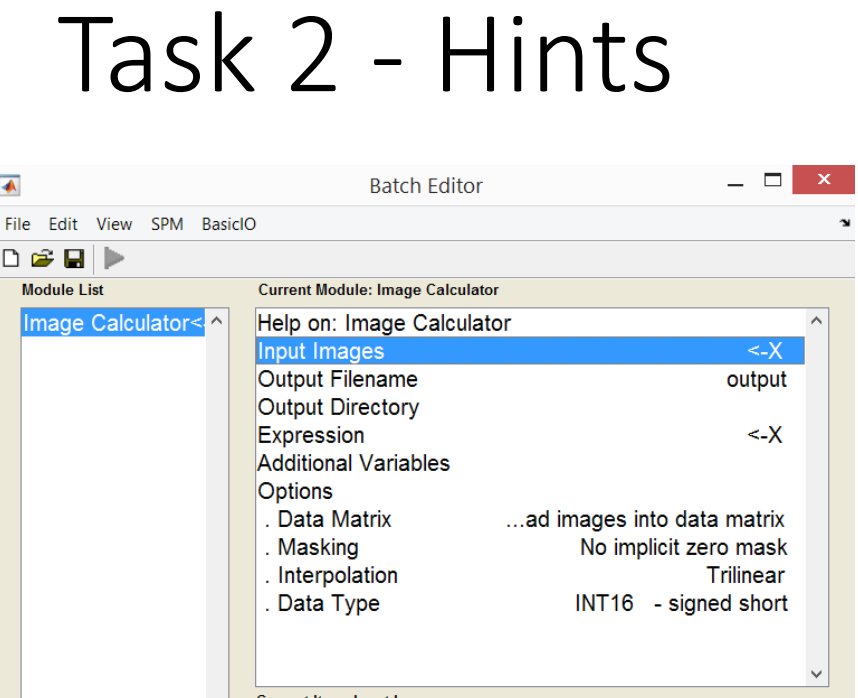

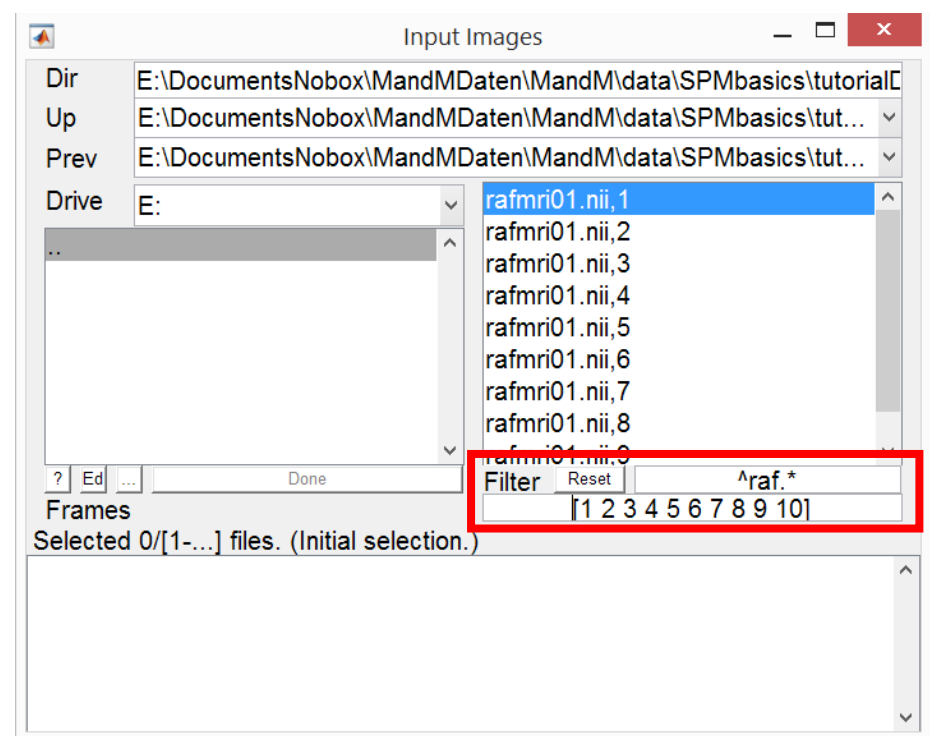

- Expression: mean(X)
- Data Matrix: Yes read ….
- Try to understand how the Filter works when selecting images
- Instead of «1:10» put «Inf», what is the difference

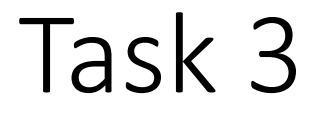

- smooth the 10 rafmri… images.
- Use the function Smooth directly, or open the Batch editor and find the function
- Select the 10 rafmri… functional images and smooth them with a FWHM [8 8 8]
- Save it as «Batch and Script» and check what was saved.

#### Task 3 - Hints

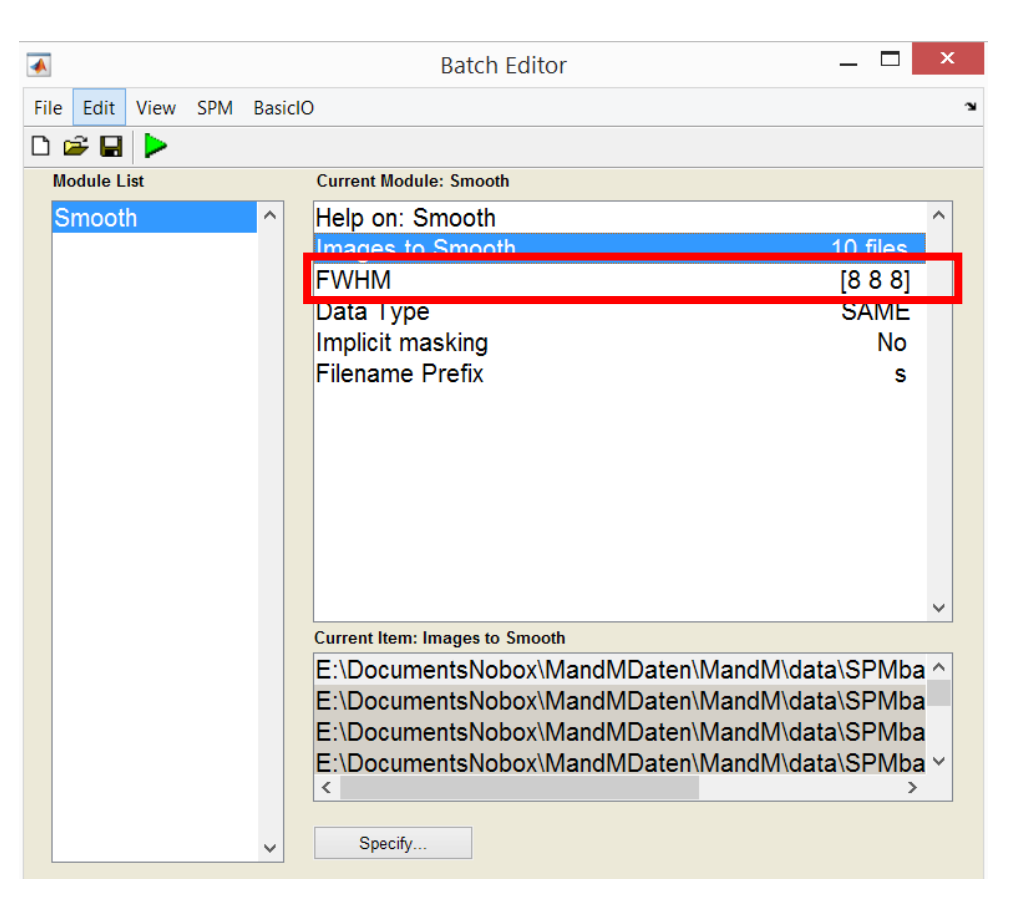

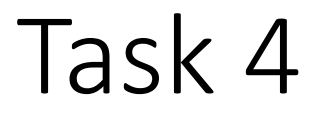

- Coregister the anatomy (source) to the mean of the rafmri images (reference).
- Use the function Coregister (Estimate and reslice) directly, or open the Batch editor and find the function there.
- Then directly smooth the coregistered anatomy wiht a FWHM [2 10 2]
- Save everything as «Batch and Script» and check what was saved.

# Task 4 - Hints

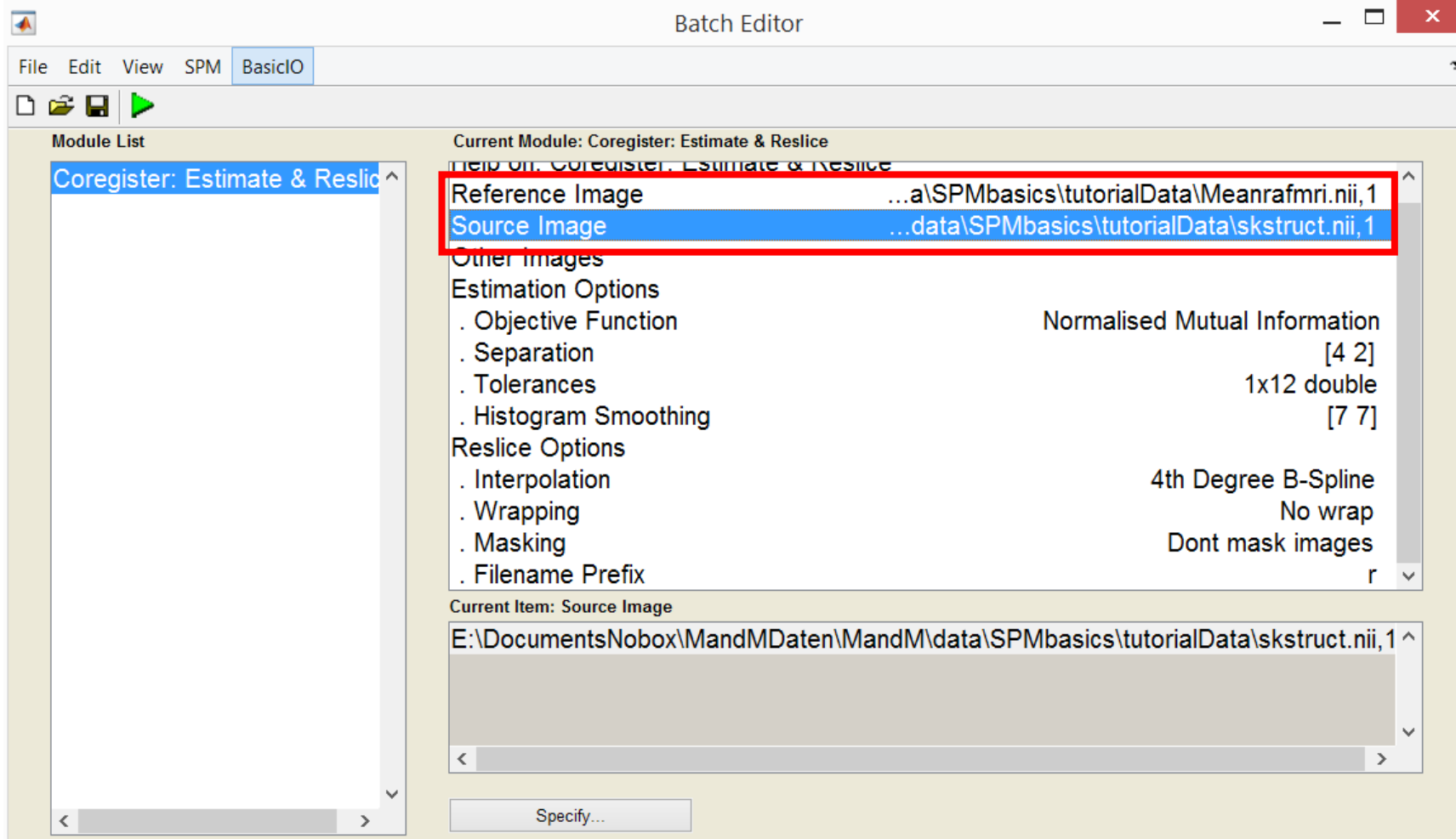

Task 4 - Hints

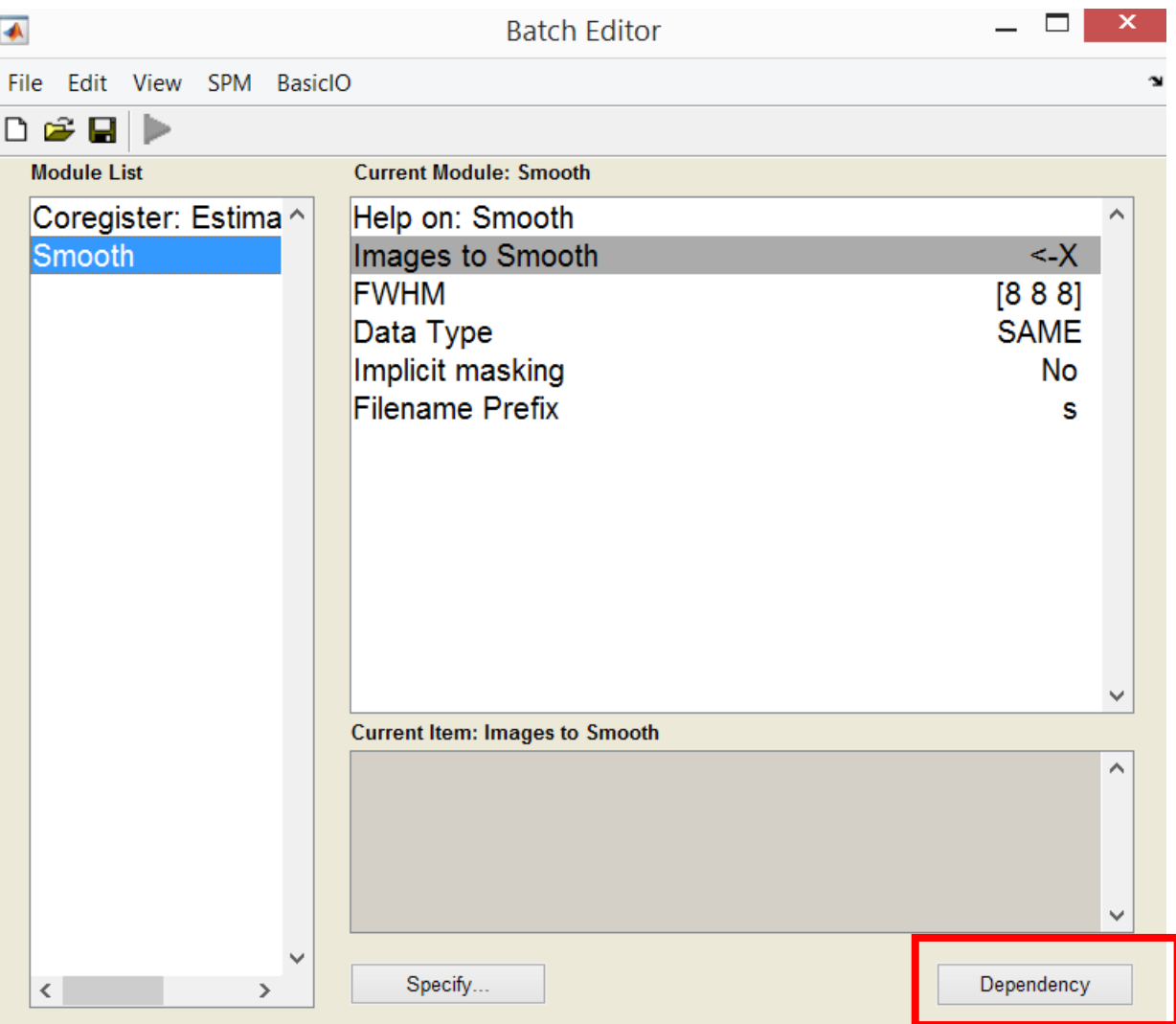

#### Task 5

- Use Check reg to compare mean rafmri…., srafmri…, the smoothed mean and the coregistered sksrtuct.nii. (Select these four images.)
- Play around with the options you get when you right click on the images.
- Check whether and where the two smoothed images differ.
- Right click on the anatomical image and select «Contour», «all but current» to see, how well the images are aligned.

## Task 5

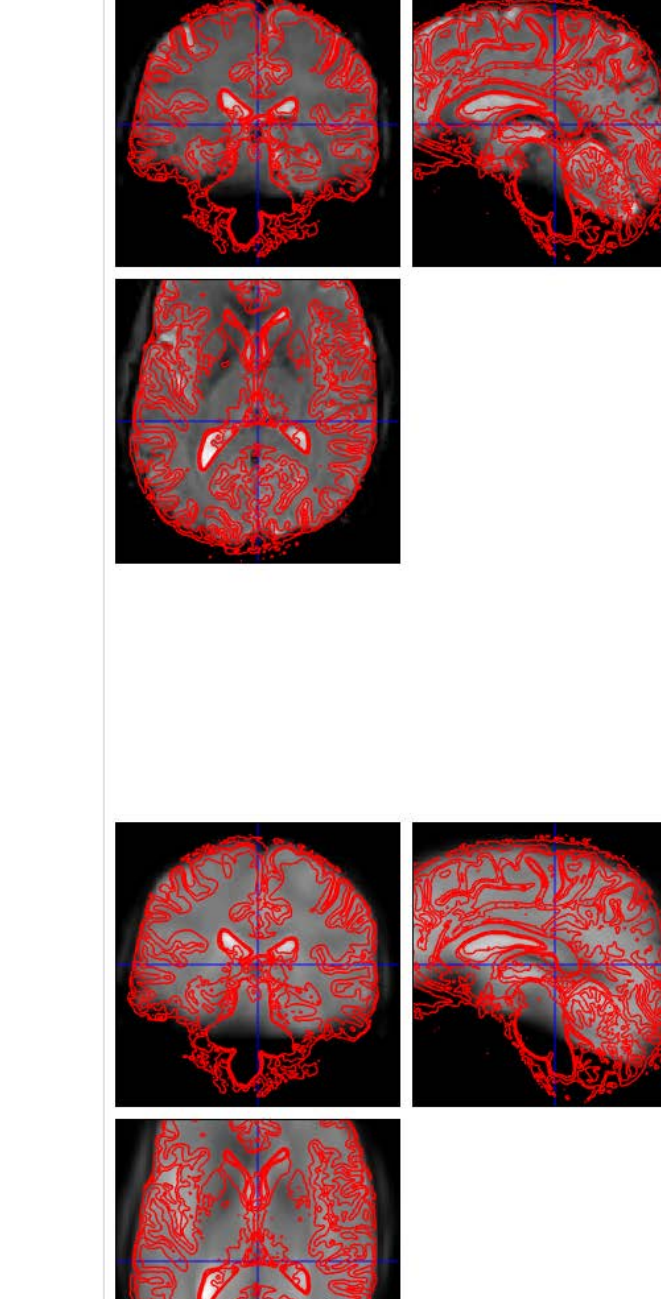

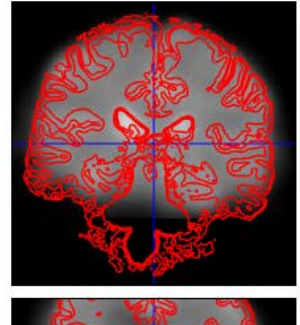

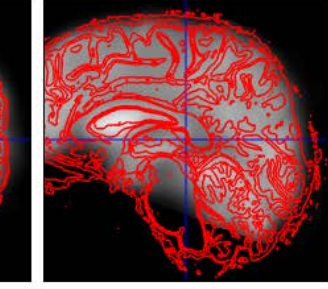

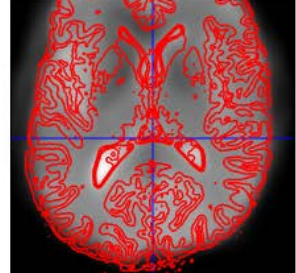

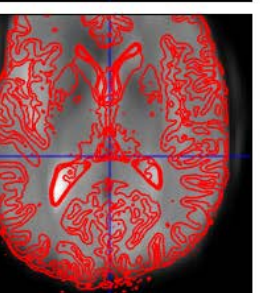

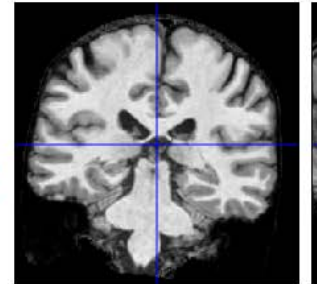

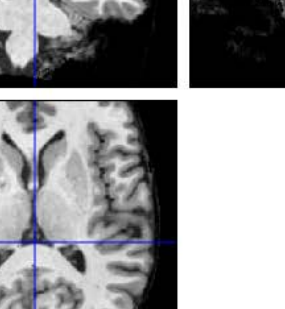